# **Opis działania nowych funkcji w programie WINBUD Kosztorys wersja 2008.10**

**1. Zapisywanie/Drukowanie kosztorysów w formacie HTML**

Aby wyświetlić kosztorys w formacie html, należy:

- Wejść do "*Kreatora wydruków"*
- Kliknąć na '*Modyfikuj opcje wydruku"*
- Wybrać z listy szablonów szablony Html

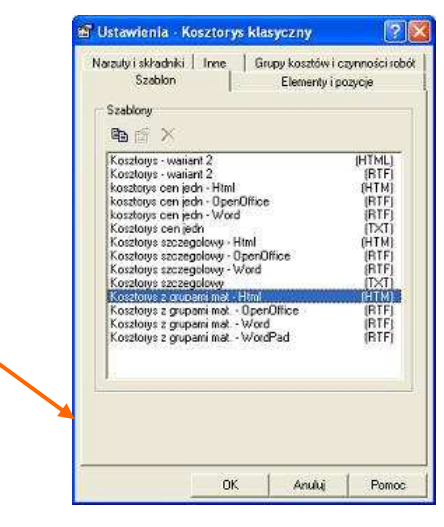

## **2. Ułatwienia przy wprowadzaniu własnych pozycji**

Kolejność uzupełniania danych własnej pozycji, z klawiatury

- wprowadzić kod pozycji oraz nacisnąć klawisz Enter
- wybrać jednostkę oraz nacisnąć klawisz Enter
- z okienka edycyjnego jednostki kursor przechodzi automatycznie do pola "Obmiar"

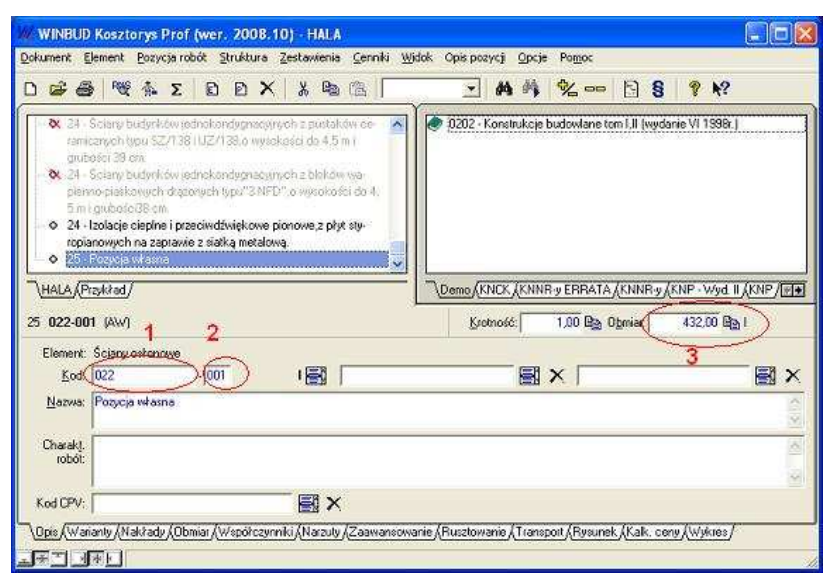

**3. Zmiana sposobu nadawania domy**ś**lnych nazw dokumentów/kopii zapasowej** 

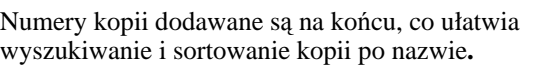

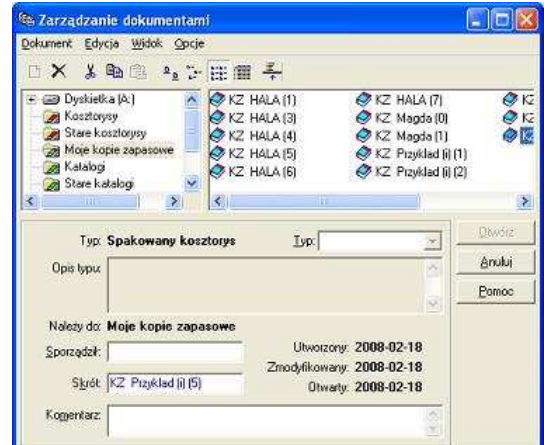

### **4. Umieszczanie nr NIP na wydrukach**

Aby wydrukować NIP kontrahentów, zapisany w kosztorysie , należy:

- Wejść do "*Kreatora wydruków"*
- Kliknąć na '*Modyfikuj opcje wydruku"*
- Wybrać zakładkę *"Kontrahenci"*
- Zaznaczyć opcję NIP

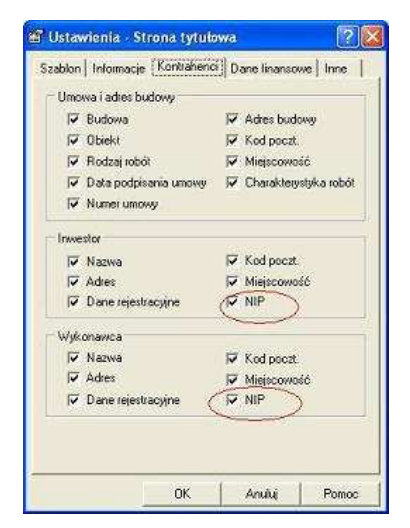

#### **5. Uzupełnienie domy**ś**lnych danych nowego kosztorysu o pola z danymi rejestracyjnymi kontrahentów.**

Aby dane rejestracyjne kontrahenta , były wpisane w każdym nowo utworzonym kosztorysie należy:

- Kliknąć na menu "*Opcje/Parametry nowego kosztorysu"*
- Następnie wybrać kolejno zakładki "*Inwestor"* i "Wykonawca" i wypełnić dane rejestracyjne

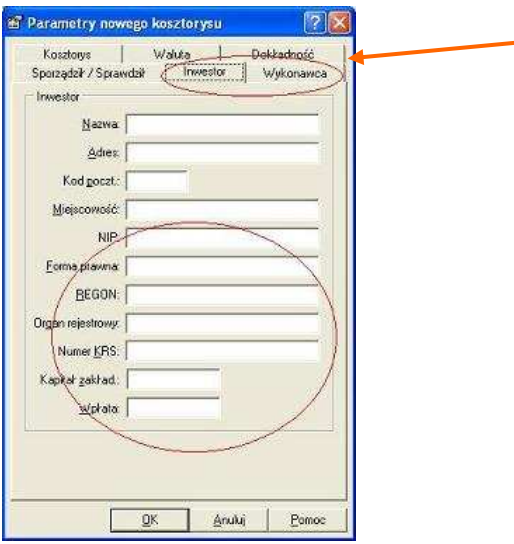

### **6. Kopiowanie/wklejanie tekstu na zakładce Opis**

Aby skopiować tekst na zakładce "Opis" należy: - zaznaczyć tekst

- wcisnąć z klawiatury *Ctrl* i *C*:lub kliknąć prawy przycisk myszy i wybrać opcje "Kopiuj"

Aby wkleić skopiowany tekst na zakładce "Opis" należy:

- ustawić kursor w miejsce , gdzie ma być wklejony tekst

- wcisnąć z klawiatury *Ctrl* i V:lub kliknąć prawy przycisk myszy i wybrać opcję "Wklej"

Aby wyciąć tekst na zakładce "Opis" należy:

- zaznaczyć tekst

- wcisnąć z klawiatury *Ctrl* i X:lub kliknąć prawy przycisk myszy i wybrać opcję "Wytnij"

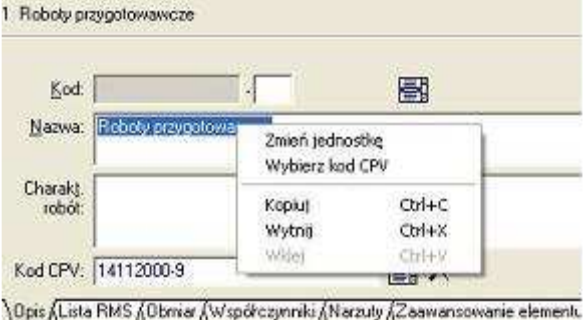